**Generar actividades a partir de documentos y videos** 

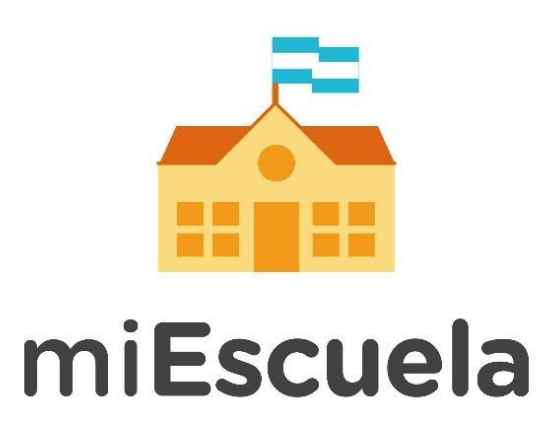

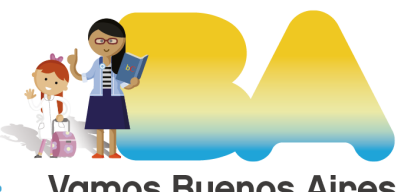

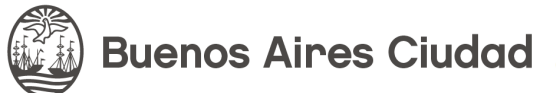

**Vamos Buenos Aires** 

## **Generar actividades a partir de documentos y videos**

Con esta guía aprenderás a crear nuevas actividades subiendo archivos o videos que tengas a disposición.

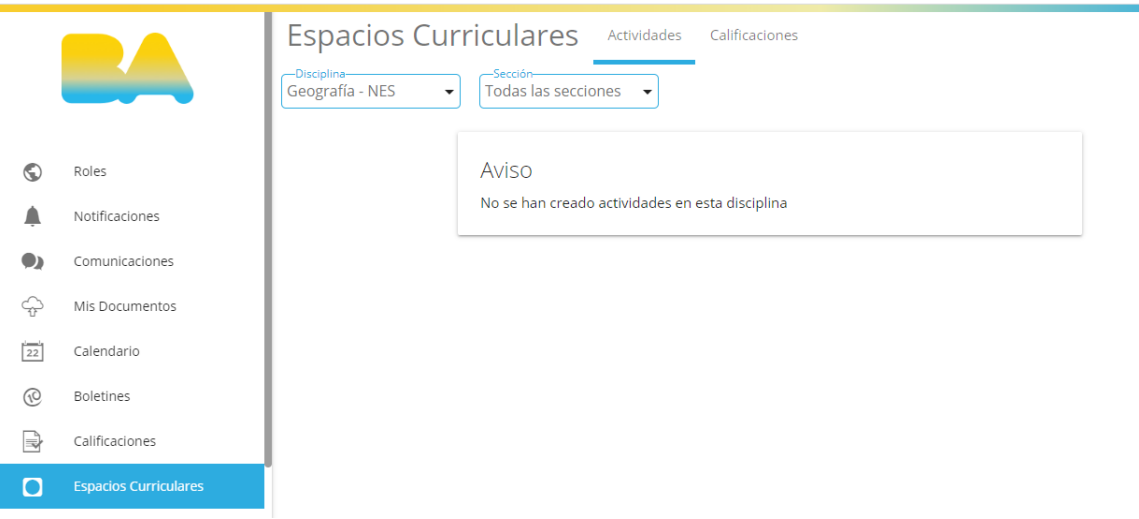

Accedé al apartado **Espacios Curriculares,** que se encuentra en el margen inferior izquierdo de la pantalla.

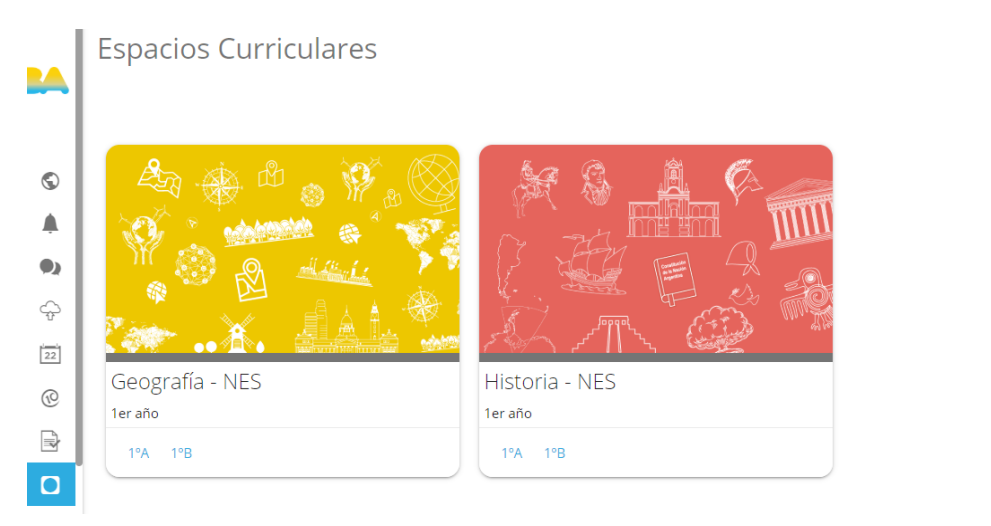

Seleccioná el espacio curricular sobre el que querés crear una nueva actividad.

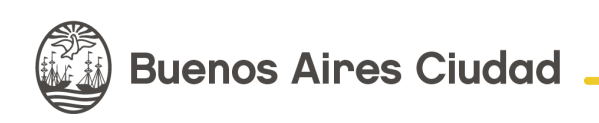

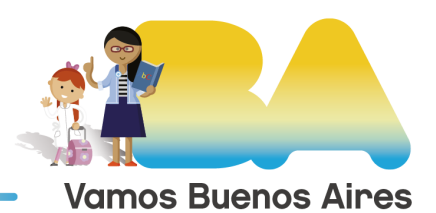

 $\overline{\mathbf{H}}$ 

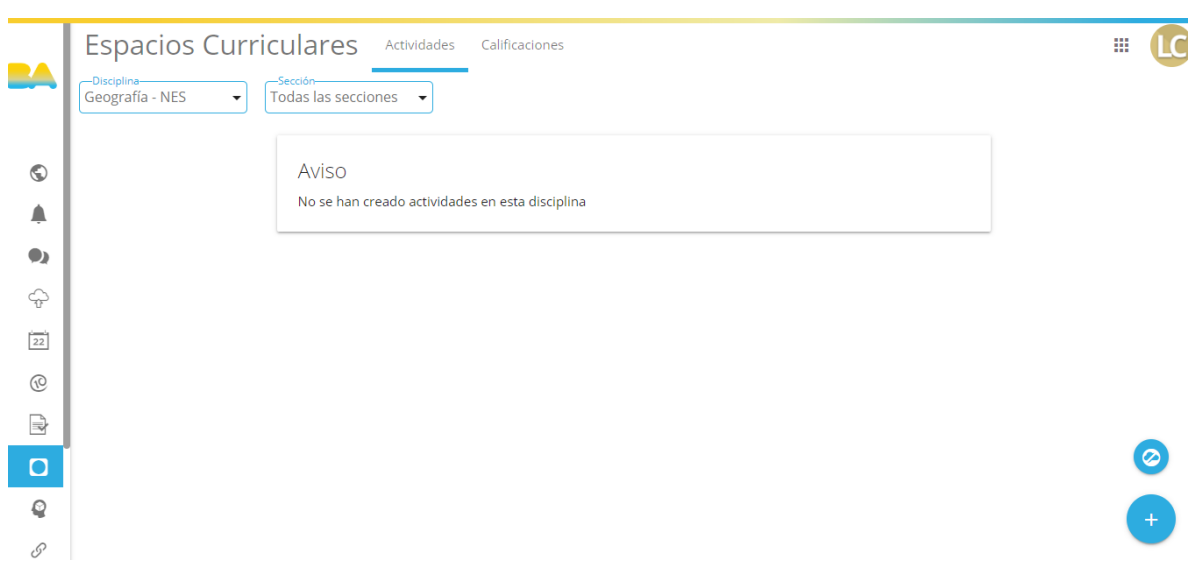

Luego, desde el margen inferior derecho, posicionate encima del botón **+** y hacé clic en la opción **Actividad** que se desplegará.

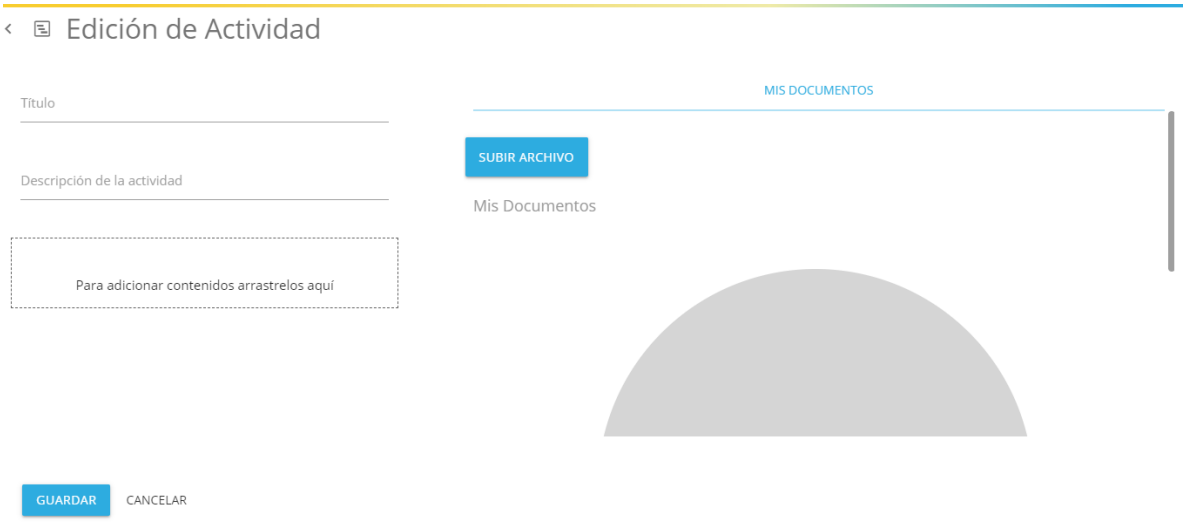

Elegí el título de la actividad y su descripción. Además, podés cargar contenido desde la opción Subir archivo, y luego deberás arrastrarlo hacia el margen izquierdo.

Una vez que finalices, hacé clic en **Guardar.** 

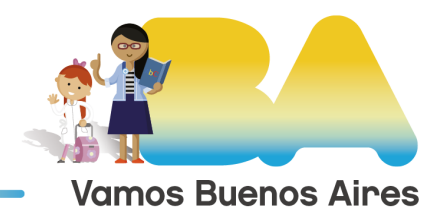

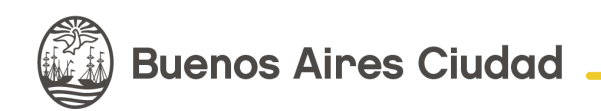